## EDUCOSOFT RELASE 2022-2023

We are constantly adding new features and technology to improve the way people teach and learn. This release includes a new Assessment security feature for instructors; an Option to view section-wise Student attempt information and many other valueadded features.

# Disable Assessment Accessibility for Instructors

A new setting is provided under Master Section during assessment creation and in the edit assessment settings page to "Disable assessment accessibility for Instructors".

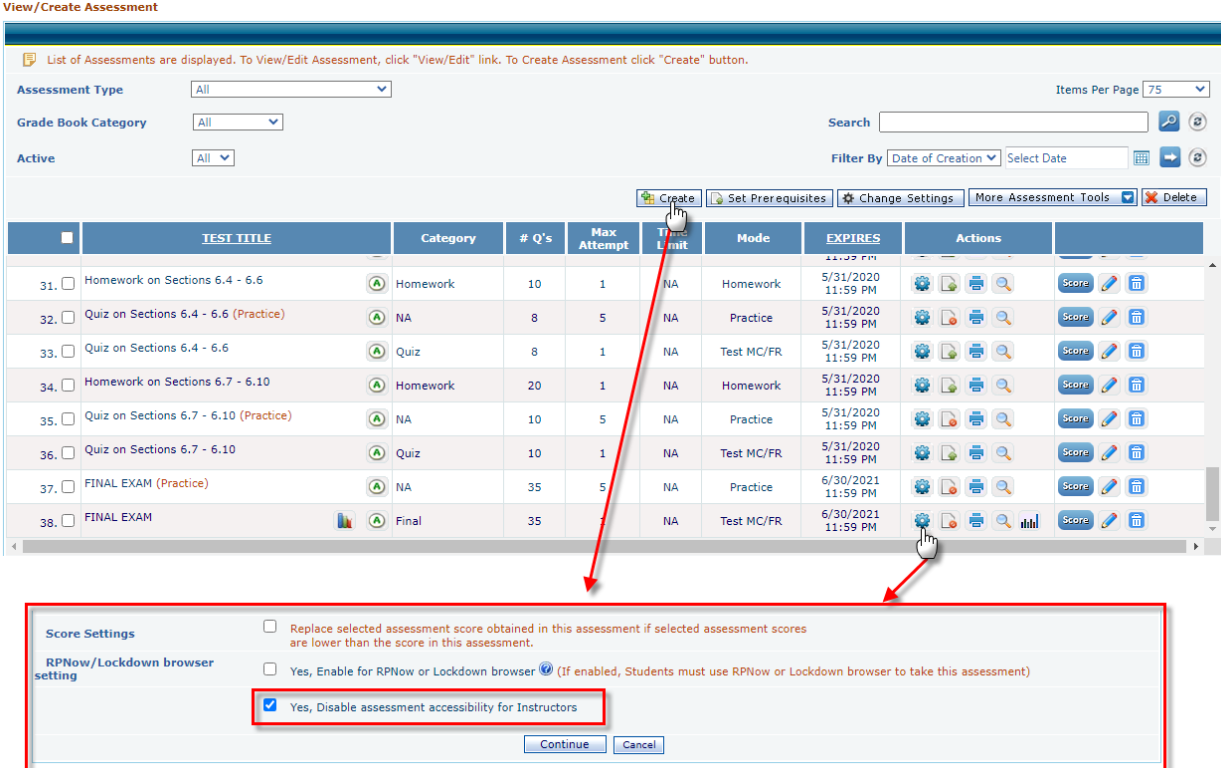

If this setting is checked, Instructors (other than MS) will not be allowed to access any attributes (Preview, Edit assessment, edit setting, and Print) related to this assessment.

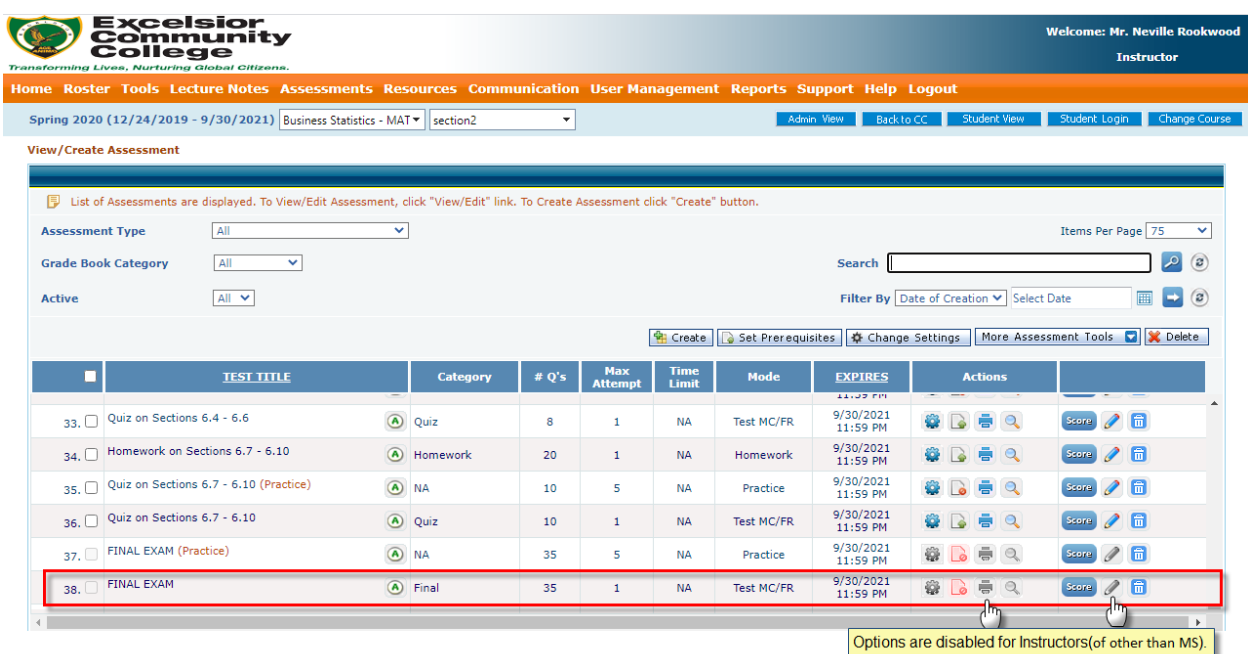

### Assessment Status update

Option to view section-wise Student attempt information is provided under the Master Section assessment list for the disabled assessment.

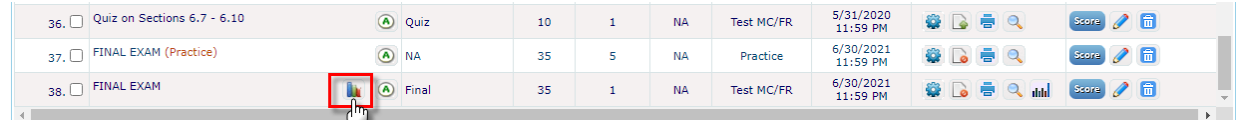

Click on **its interesponding to disabled assessment in the Master Section and the** user will be redirected to the following page

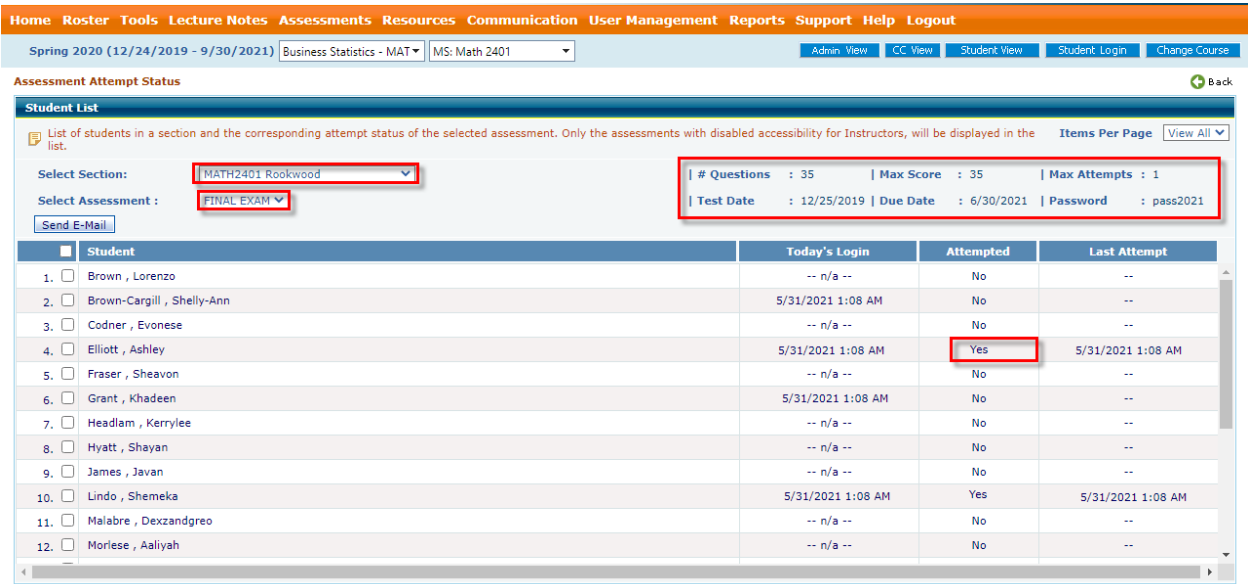

The assessment attempt status page displays, section-wise (section dropdown) student list will be displayed where the status will be shown (based on the current status) whether the student has logged into the system and has attempted/attempting the assessment or has not yet attempted/started the assessment or has not yet logged-in to the system.

# Improvements in Reading Comprehension and Listening Comprehension Question Type

As a part of the Improvement, we have provided an option to add images and link text while creating RC/LC Questions.

Login as Admin/Developer, go to the course list page, and then click on the Question icon, corresponding to the course, to view/add questions.

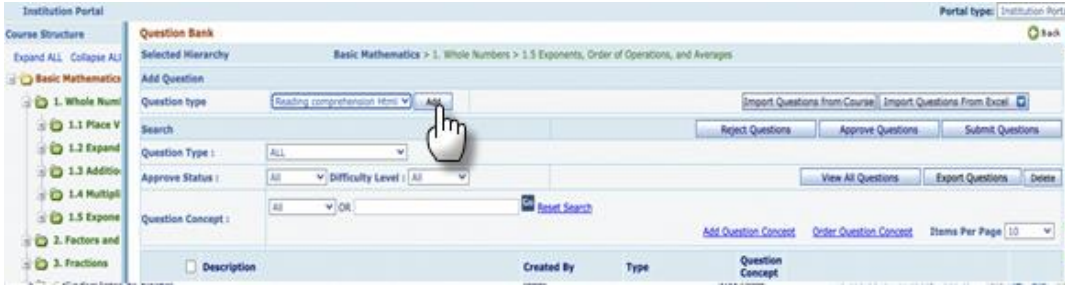

RC/LC Question create page will be displayed, enter the question description, to add an image, and click  $\blacksquare$  icon to insert an image at the cursor as shown below.

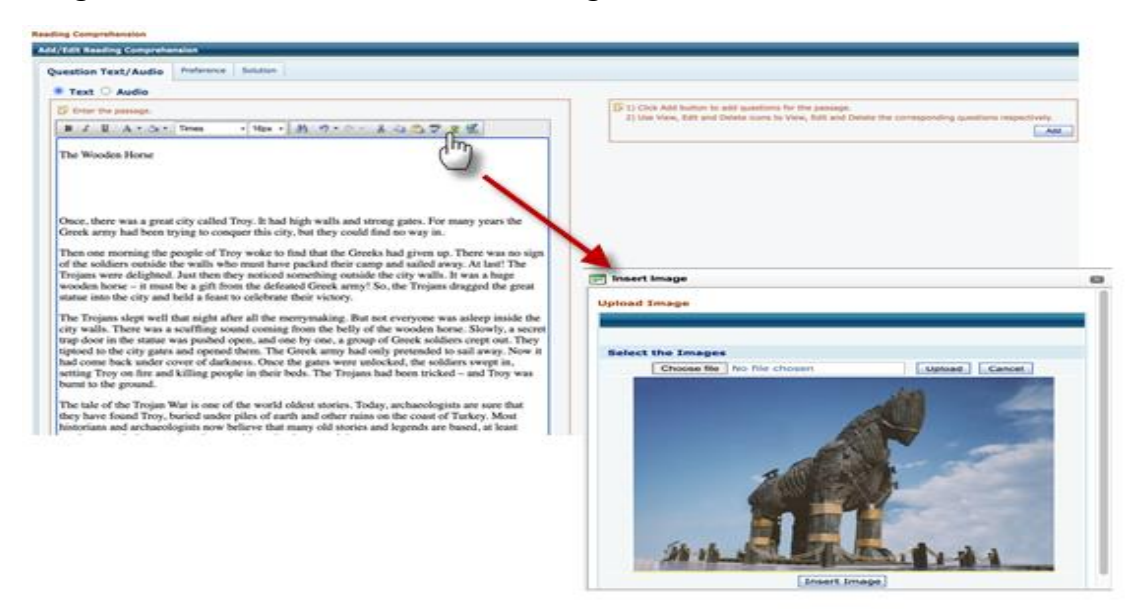

Similarly, click on add link icon  $\overline{\mathbb{Z}}$ , to add a link as shown below

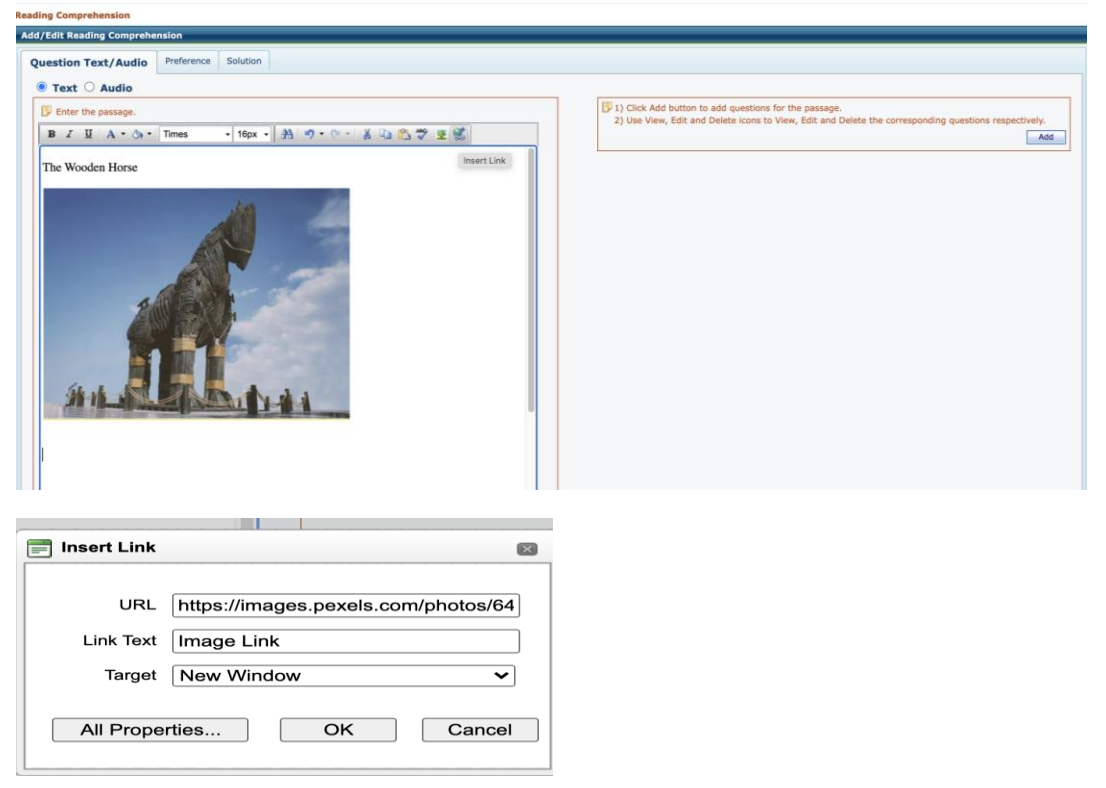

Once done, add questions related to passage, and click on save to save the question.

#### **Assessment Delivery: Student Login**

Log in as a Student, and go to the Assessment page to attempt the assessment, the RC/LC questions with images and links will be delivered as below.

#### Reading Comprehension:

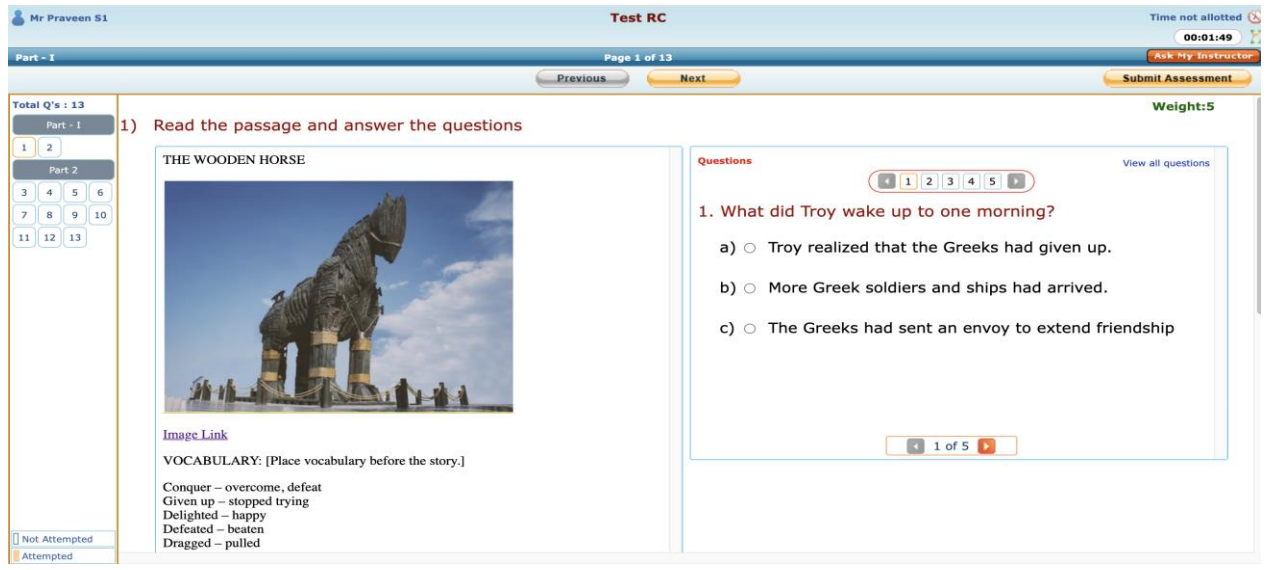

#### Listening Comprehension:

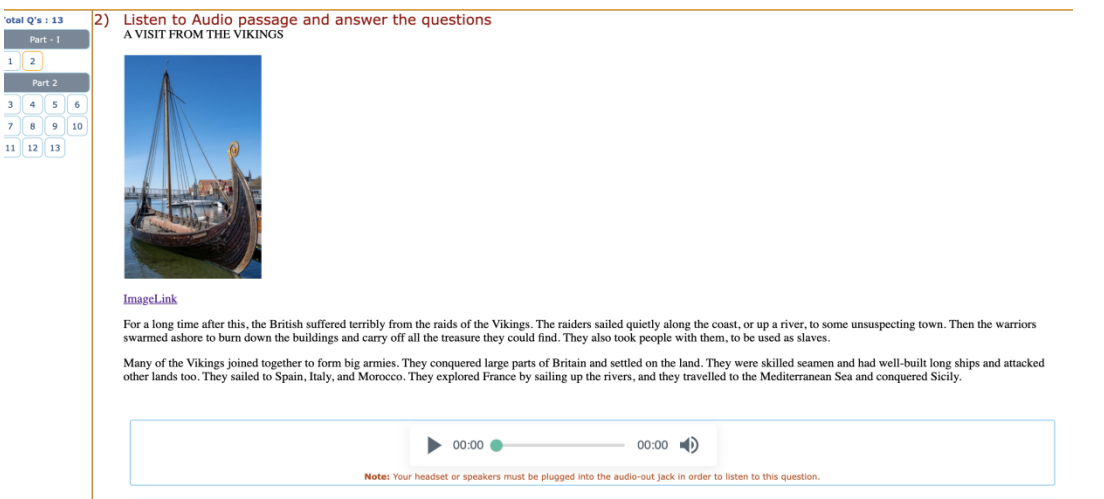

Students can refer to Images/links and carefully go thru the description and then attempt the passage questions

# Improvements in Class Attendance

As a part of Improvement, we have provided an option to track week-wise class attendance records.

Login as Instructor, select the section and go to the Tool menu and click on 'Class Attendance'.

Or

Login as Instructor, select the section and go to Student Roster and click on the 'Class Attendance' button.

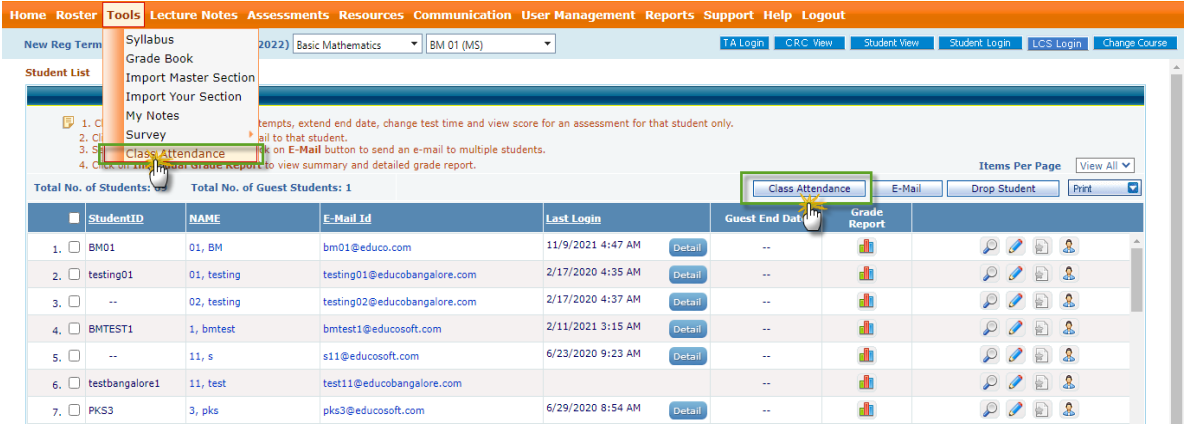

The user will be taken to the following screen.

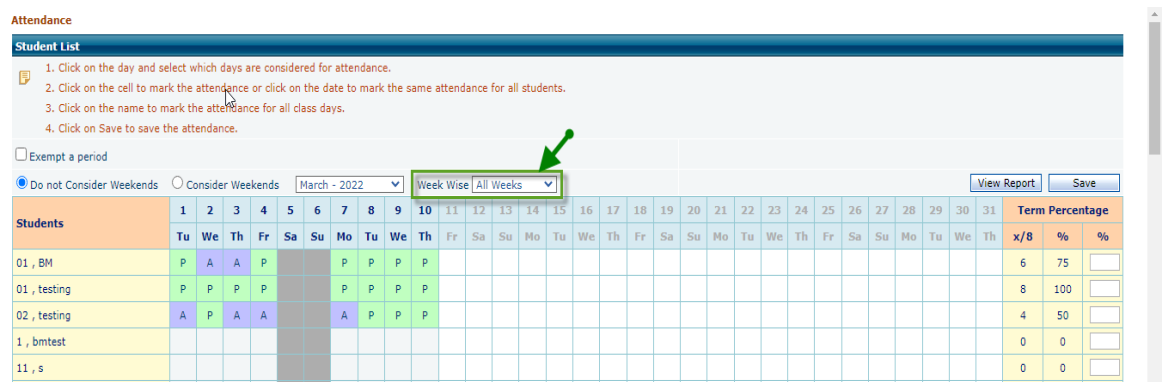

Users will get to see the new filter option "Week Wise". Select the appropriate week from the dropdown as shown.

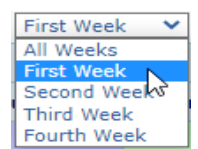

Once the user selects the required week. It will display the selected week's class attendance records as shown.

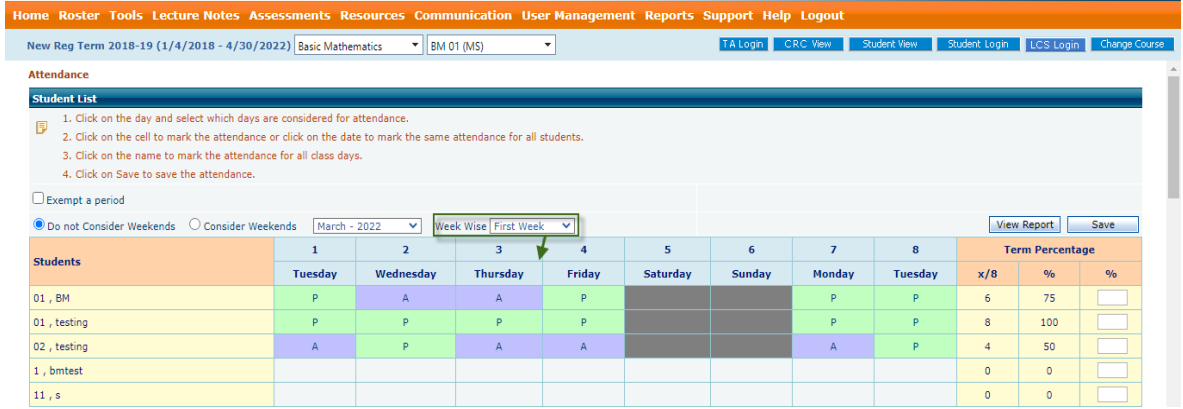

Marking the attendance and other features remains the same as before.

### Import Course Installer Codes

Option to import 'course Installer' codes under admin login. **Try It:** Change the dot leader to an underline.

Login to Admin account and go to License  $\rightarrow$  Course Installer.

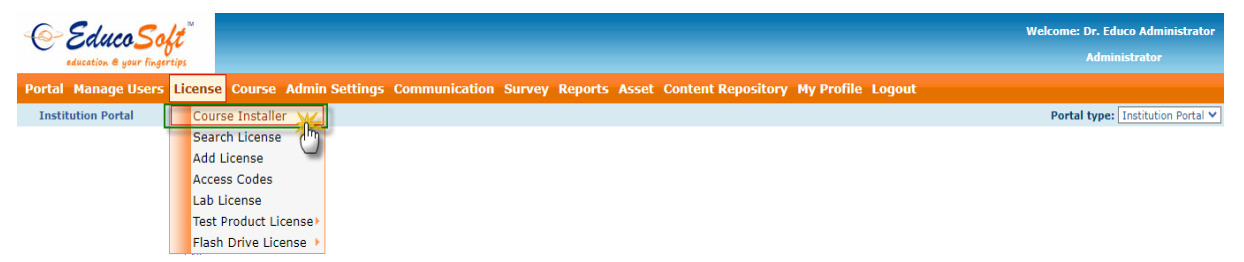

The user will be taken to the following screen.

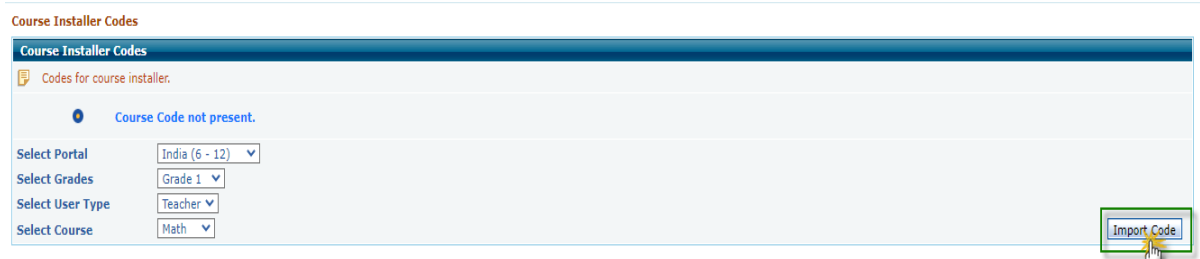

Select the appropriate Portal, Grade, User Type, and Course, and click on the 'Import Code' button. It will pop up the Import Course Installer Codes screen.

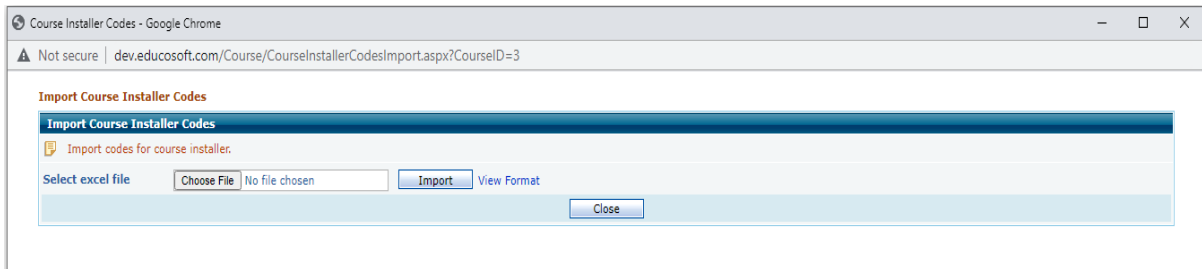

You can download the sample Installer course code Excel sheet format by clicking on the 'View Format' link and fill the course codes as shown.

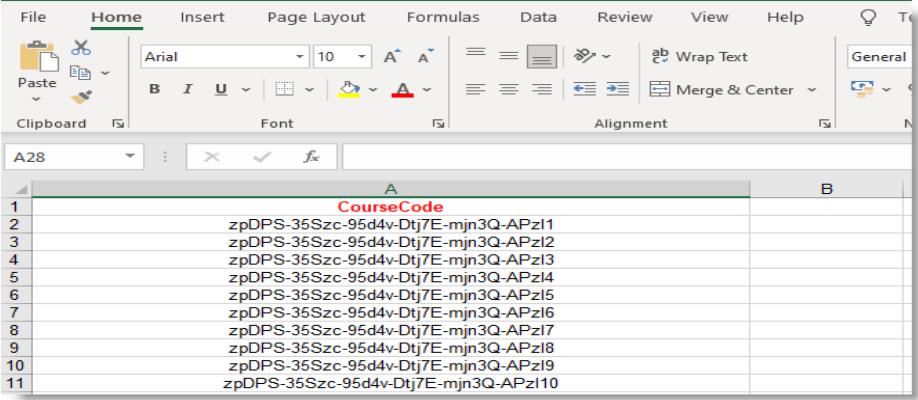

Select the course codes Excel sheet file and click on the 'Import' button. After importing, course code details will be loaded as below. Verify the course codes and select the codes which you want to import, once done click on the 'Save Code' button.

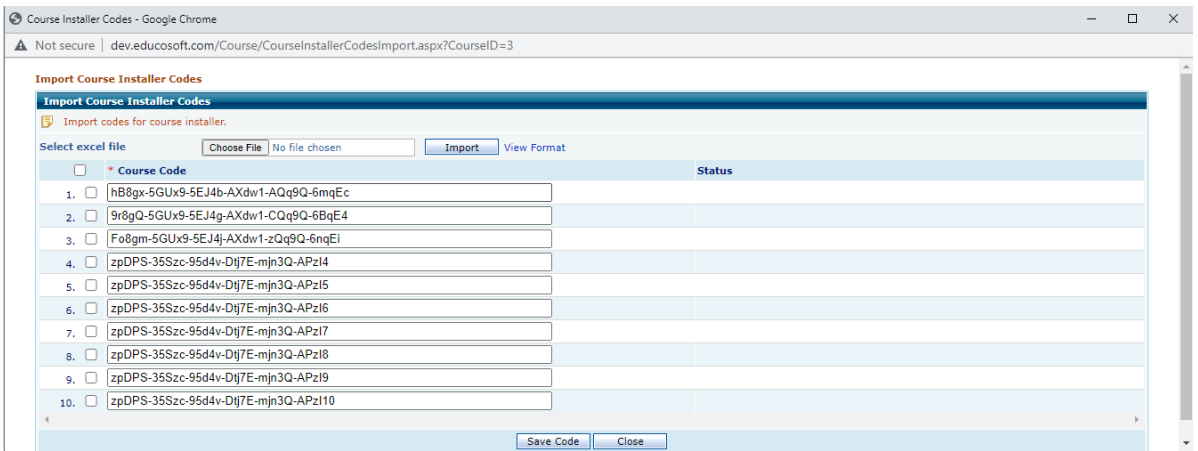

Once the codes are saved you will see the user message as 'Code saved successfully'. Close the pop-up window and go to Course Installer Codes list screen. You will get to see the saved codes.

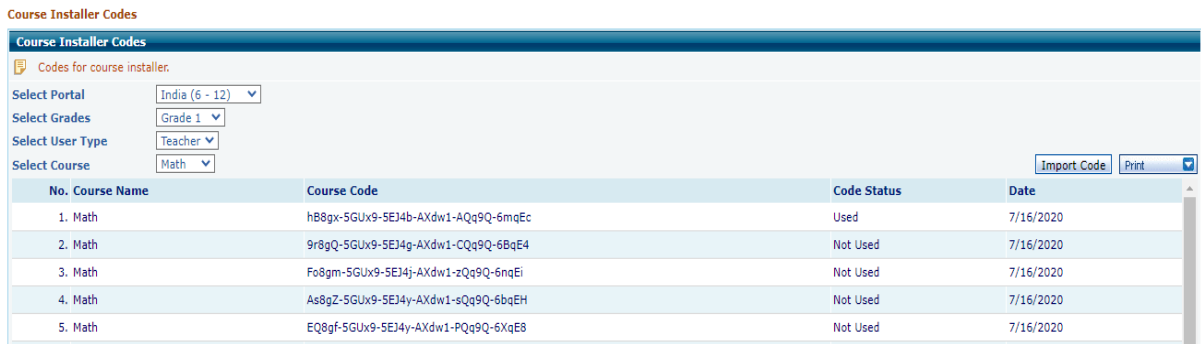